## Isadora Firmata

bonemap intermedia 2021

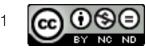

How to setup a sensor using TroikaTronix Isadora and the Isadora Arduino Firmata module

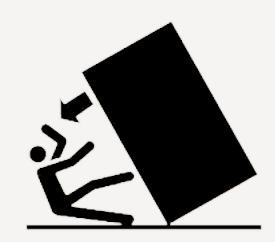

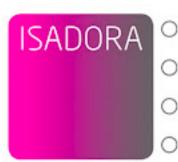

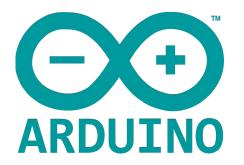

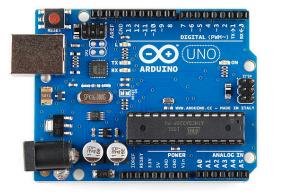

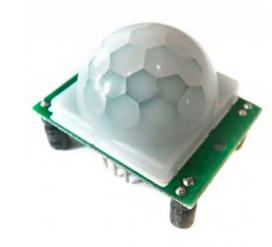

TroikaTronix Isadora

https://troikatronix.com/

Arduino IDE

https://www.arduino.cc/en/software

Arduino Development Board

https://www.arduino.cc/en/Main/ Products Sensor

https://store.arduino.cc/collections/sensors

2

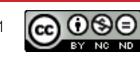

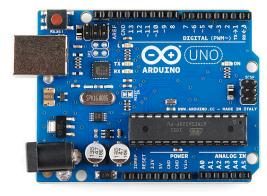

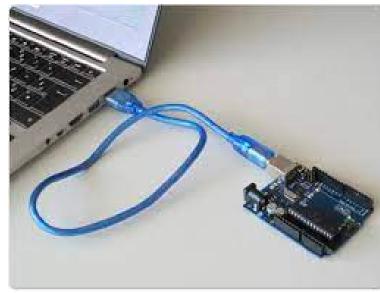

Connect your Arduino board to the host computer.

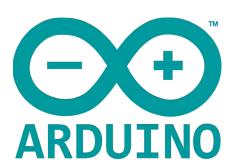

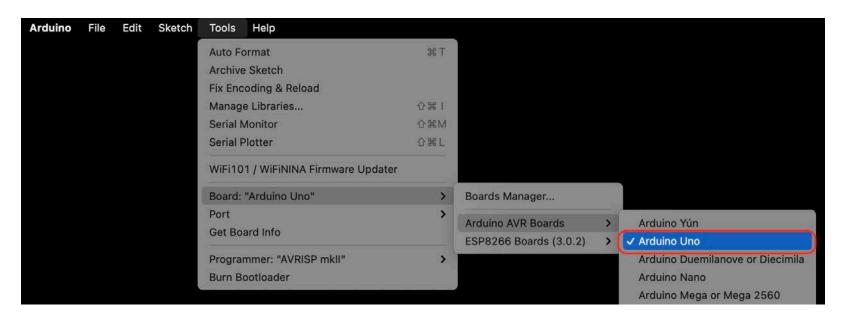

Select the appropriate development board in the Arduino IDE: Tools > Board >

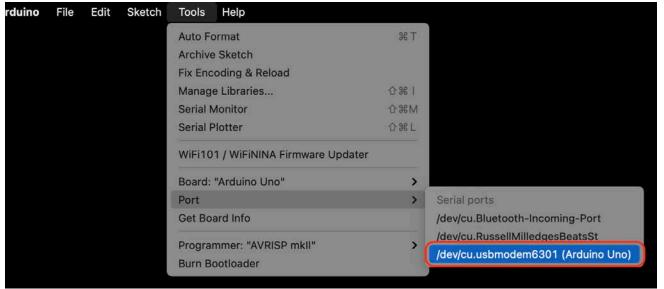

Enable the appropriate port for board in the Arduino IDE: Tools > Port >

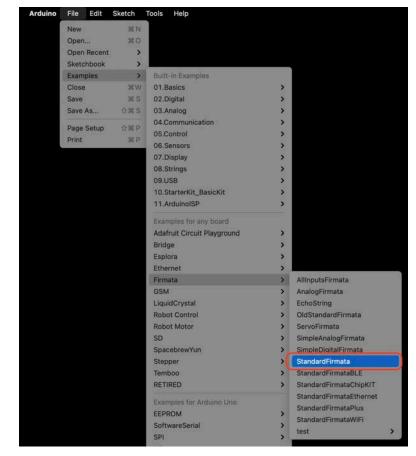

Select the Standard Firmata Example in the Arduino IDE: File > Examples > Firmata > Standard Firmata.

NOTE: If the Firmata library does not appear follow the Arduino IDE help instructions for loading the library.

3

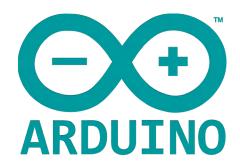

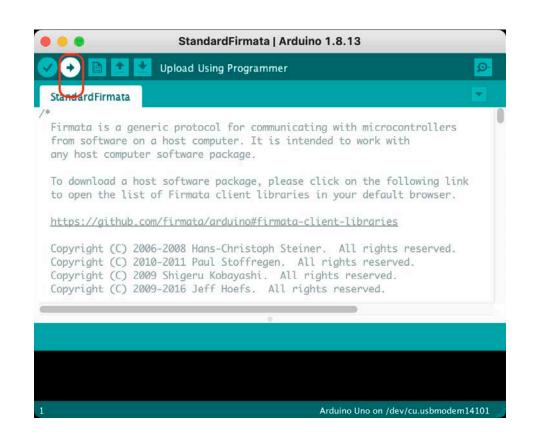

Upload the StandardFirmata code to the board using the Arduino IDE Programmer

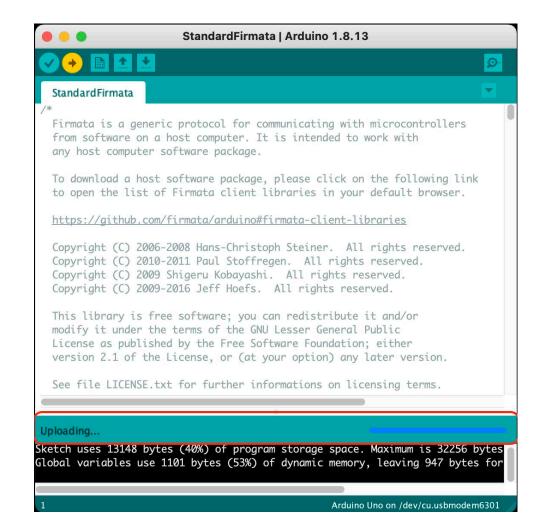

The Arduino Programmer will take a short time to upload the code to the Arduino board.

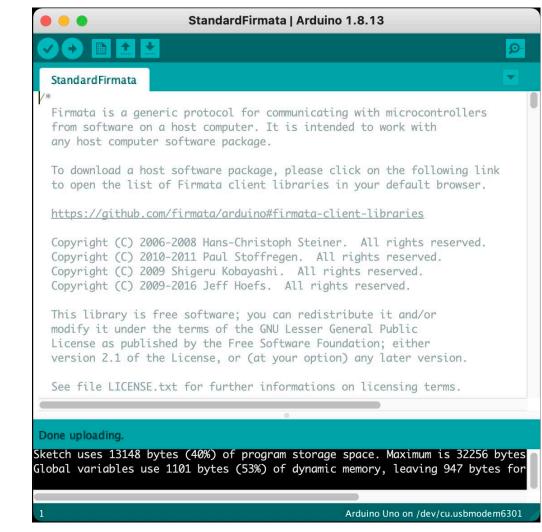

The Arduino Programmer informs you that it is "Done Uploading" the code to the Arduino board.

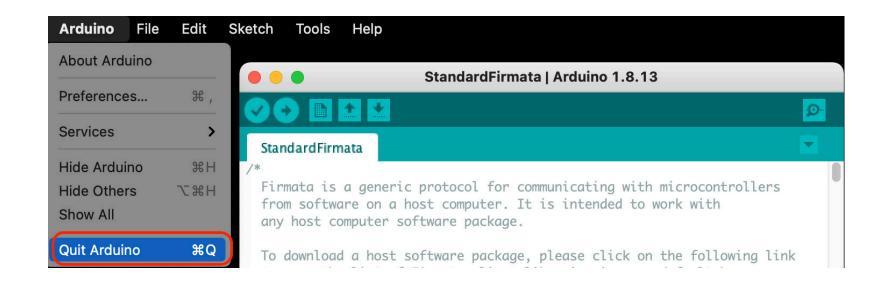

If all has worked as expected go ahead and quit the Arduino IDE so that the USB port becomes available to Isadora.

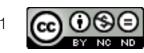

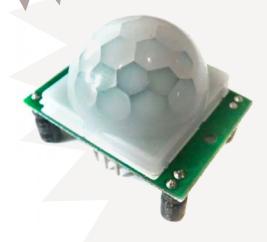

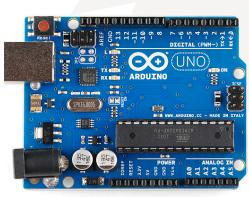

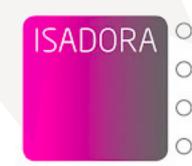

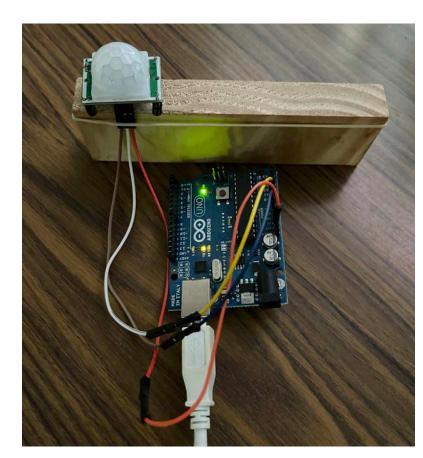

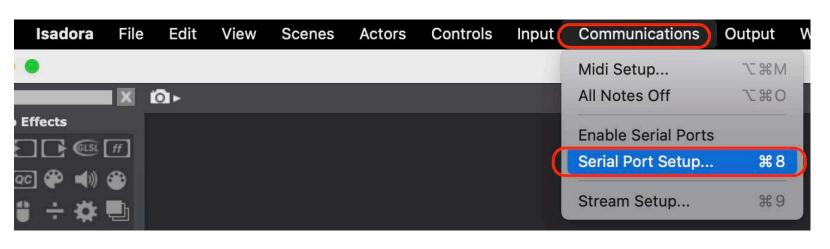

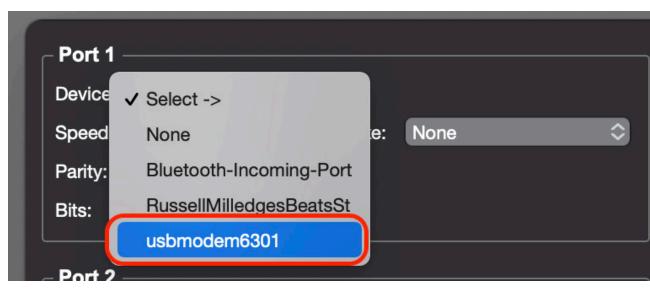

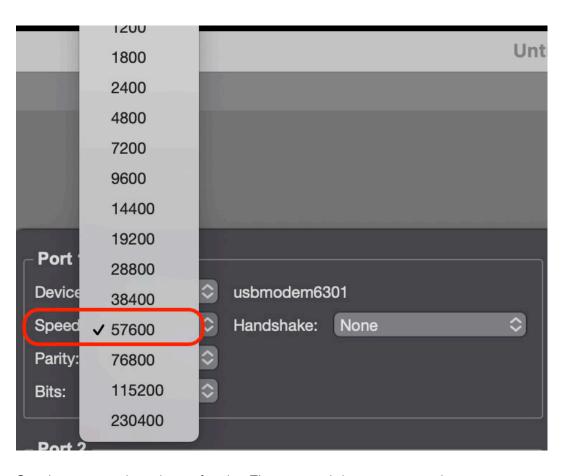

Setup your sensor and Arduino board with reference to the appropriate Data Sheet associated with the sensor you are using. Many sensors require three or more wires to be connected to the Arduino board. Usually the minimum is a voltage wire that can be 3.3v or 5v, Ground wire and Data wire. The voltage and ground pins on the Arduino are generally clearly marked.

Use jumper wires to connect the voltage and ground pins appropriately. Have additional jumper wires ready for the other pins that will be specified by the Isadora Arduino Firmata actor.

Launch Isadora and access the Communications > Serial Port Setup...

With the Arduino board connected to the computer select the Arduino board device. This is usually named as a "usbmodemXXXX" or similar. Communications > Serial Port Setup... > Device >

Set the correct baud rate for the Firmata serial port connection Communications > Serial Port Setup... > Speed > 57600

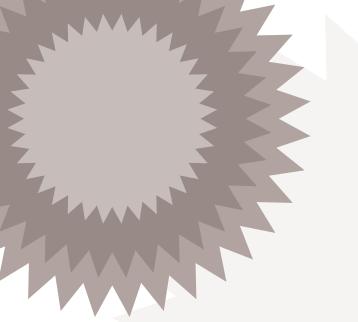

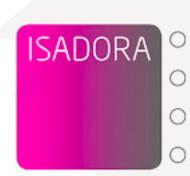

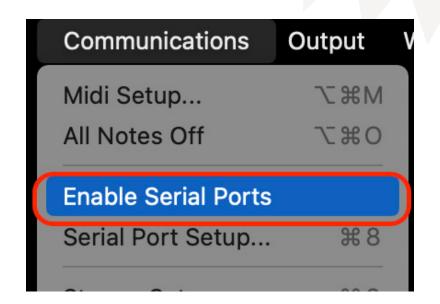

Remember to Enable Serial Ports. Communications >

Enable Serial Ports >

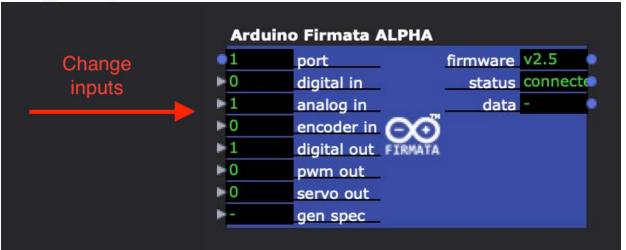

IORef: 5V

Vin: 7-12V DC max.

**IORef** 

Reset

+3.3V

Gnd

Gnd

ADC0 GPIO14

ADC1 GPIO15

ADC2 GPIO16

ADC3 GPIO17

SDA ADC4 GPIO18

SCL ADC5 GPIO19

Comm. ADC GPIO

...

ICSP:
Reset SCK MISO
Gnd MOSI +5V

Place an Arduino Firmata module into the Scene Editor of your Isadora patch. Wait for the status output to change to 'connected' indicating that the Arduino Fimata module is ready to be configured

To understand the Arduino Firmata actor in Isadora, think of the actor inputs in relation to the in and out pins of the physical Arduino board. For example, sensor data goes from the sensor device to an input pin on the Arduino. Therefore, an 'analog in' is a common selection for sensor data in the Isadora actor (as indicated in the screen grab above). If your sensor requires a trigger or some other signal from the Arduino going to the sensor, this would be selected as an output on the Isadora actor.

Change the input settings to match the type of inputs/outputs associated with your Sensor. For example, with just one sensor connected it is possible that only one analogue input is required. Other sensors will require a number of outputs from the Arduino as well as an input (as indicated in the screen grab above). Using multiple sensors and combinations of devices is possible by specifying the total number and kind of in and out pins required on the Arduino board.

Serial: Serial is attached to pins 0 and 1, and to the USB-Serial micrcontroller on board.

The Uno has a second microcontroller on board to handle USB-to-serial communications.

This is the ICSP header for that microcontroller.

GPIO18 ADC4 SDA
GPIO19 ADC5 SCL
AREF

Gnd

GPIO13 SCK LED
GPIO12 MISO
GPIO11 MOSI PWM11
GPIO10 CS PWM10

GPIO9 PWM9
GPIO8
GPIO7
GPIO6 PWM6
GPIO5 PWM5
GPIO4
GPIO3 PWM3 INT1

GPIO ADC Comm. PWM Interrupts

GPIO<sub>2</sub>

GPIO1

After the input and output ports have been specified, trigger the 'gen spec' (generate specification) input

The module automatically generates appropriate pin routing for the specified settings. In this case, GPIO pin 14 for the Arduino board input and GPIO pin 2 for the Arduino board output. You can then access a Pin Out table associated with the Arduino Board you are using to locate the physical pin on the board.

pin 2: digital output

Why are the inputs and outputs reversed on the Isadora Arduino Firmata actor? The Isadora Arduino Firmata actor is specified in relation to the inputs and outputs of the physical Arduino board. Therefore, 'pin 14: analog input' appears as an output on the Isadora actor, and 'pin 2: digital output' appears as an input on the Isadora actor as these represent and transfer data directly to and from the pins (also called 'headers') of the Arduino board connected to your computer and the Isadora Scene Editor patch. For Example, data from a sensor is input on the physical Arduino board, this sensor data is then transferred to the Isadora Arduino Firmata actor to appear as an output available to route within the Scene Editor patch network. This indicates that the Isadora Firmata specification attempts to reflect the pins on your physica Arduino board.

5

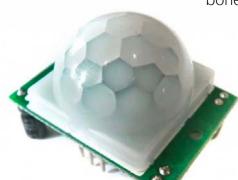

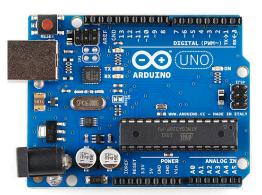

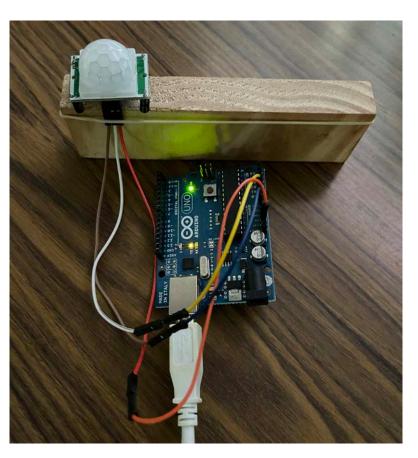

Go to the sensor and Arduino board and, with a jumper wire, set the Data and other pins of the sensor to the Arduino board pins specified by the Arduino Firmata module in Isadora.

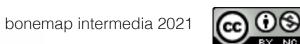

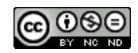

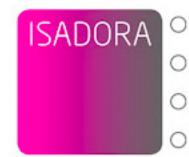

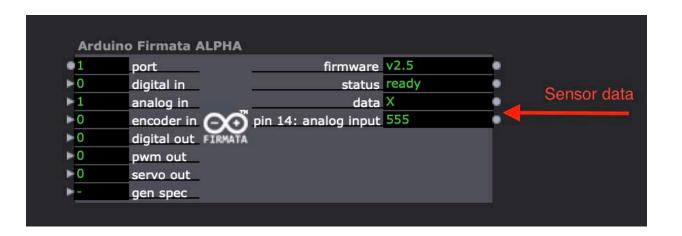

The sensor data is now routed to the Arduino Firmata module inside the Scene Editor of Isadora and can be linked into the patch.

```
► Find/Replace
 00001 // START OF BOARD CAPABILITIES
 00002 //
 00003 // PIN 2: DIGITAL INPUT / DIGITAL OUTPUT / SERVO OUTPUT / PULLUP INPUT
 00004 // PIN 3: DIGITAL INPUT / DIGITAL OUTPUT / PWM OUTPUT / SERVO OUTPUT / PULLUP INPUT
 00005 // PIN 4: DIGITAL INPUT / DIGITAL OUTPUT / SERVO OUTPUT / PULLUP INPUT
 00006 // PIN 5: DIGITAL INPUT / DIGITAL OUTPUT / PWM OUTPUT / SERVO OUTPUT / PULLUP INPUT
 00007 // PIN 6: DIGITAL INPUT / DIGITAL OUTPUT / PWM OUTPUT / SERVO OUTPUT / PULLUP INPUT
 00008 // PIN 7: DIGITAL INPUT / DIGITAL OUTPUT / SERVO OUTPUT / PULLUP INPUT
 00009 // PIN 8: DIGITAL INPUT / DIGITAL OUTPUT / SERVO OUTPUT / PULLUP INPUT
 00010 // PIN 9: DIGITAL INPUT / DIGITAL OUTPUT / PWM OUTPUT / SERVO OUTPUT / PULLUP INPUT
 00011 // PIN 10: DIGITAL INPUT / DIGITAL OUTPUT / PWM OUTPUT / SERVO OUTPUT / PULLUP INPUT
 00012 // PIN 11: DIGITAL INPUT / DIGITAL OUTPUT / PWM OUTPUT / SERVO OUTPUT / PULLUP INPUT
00013 // PIN 12: DIGITAL INPUT / DIGITAL OUTPUT / SERVO OUTPUT / PULLUP INPUT
 00014 // PIN 13: DIGITAL INPUT / DIGITAL OUTPUT / SERVO OUTPUT / PULLUP INPUT
 00015 // PIN 14: DIGITAL INPUT / DIGITAL OUTPUT / ANALOG INPUT / SERVO OUTPUT / PULLUP INPUT
 00016 // PIN 15: DIGITAL INPUT / DIGITAL OUTPUT / ANALOG INPUT / SERVO OUTPUT / PULLUP INPUT
 00017 // PIN 16: DIGITAL INPUT / DIGITAL OUTPUT / ANALOG INPUT / SERVO OUTPUT / PULLUP INPUT
 00018 // PIN 17: DIGITAL INPUT / DIGITAL OUTPUT / ANALOG INPUT / SERVO OUTPUT / PULLUP INPUT
 00019 // PIN 18: DIGITAL INPUT / DIGITAL OUTPUT / ANALOG INPUT / SERVO OUTPUT / I2C OUTPUT / PULLUP INPUT
 00020 // PIN 19: DIGITAL INPUT / DIGITAL OUTPUT / ANALOG INPUT / SERVO OUTPUT / I2C OUTPUT / PULLUP INPUT
 00021 //
 00022 // END OF BOARD CAPABILITIES
 00024 // AUTOMATICALLY GENERATED PIN SPECIFICATION
 00025
                                                           1023 "No help yet available."
 00026 PIN 14 "pin 14: analog input" ANALOG INPUT 0
 00027
```

You can access the Arduino Firmata module specification inside Isadora by double-clicking on the module. A code interface appears and can be modified manually